## **Unter folgenden Link die Webseite aufrufen: https://portal.helfereinsatz.ch/sc-weinfelden/de**

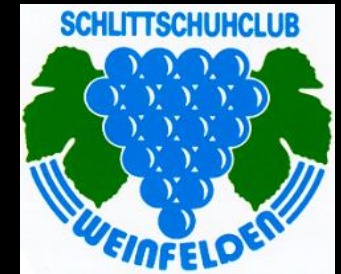

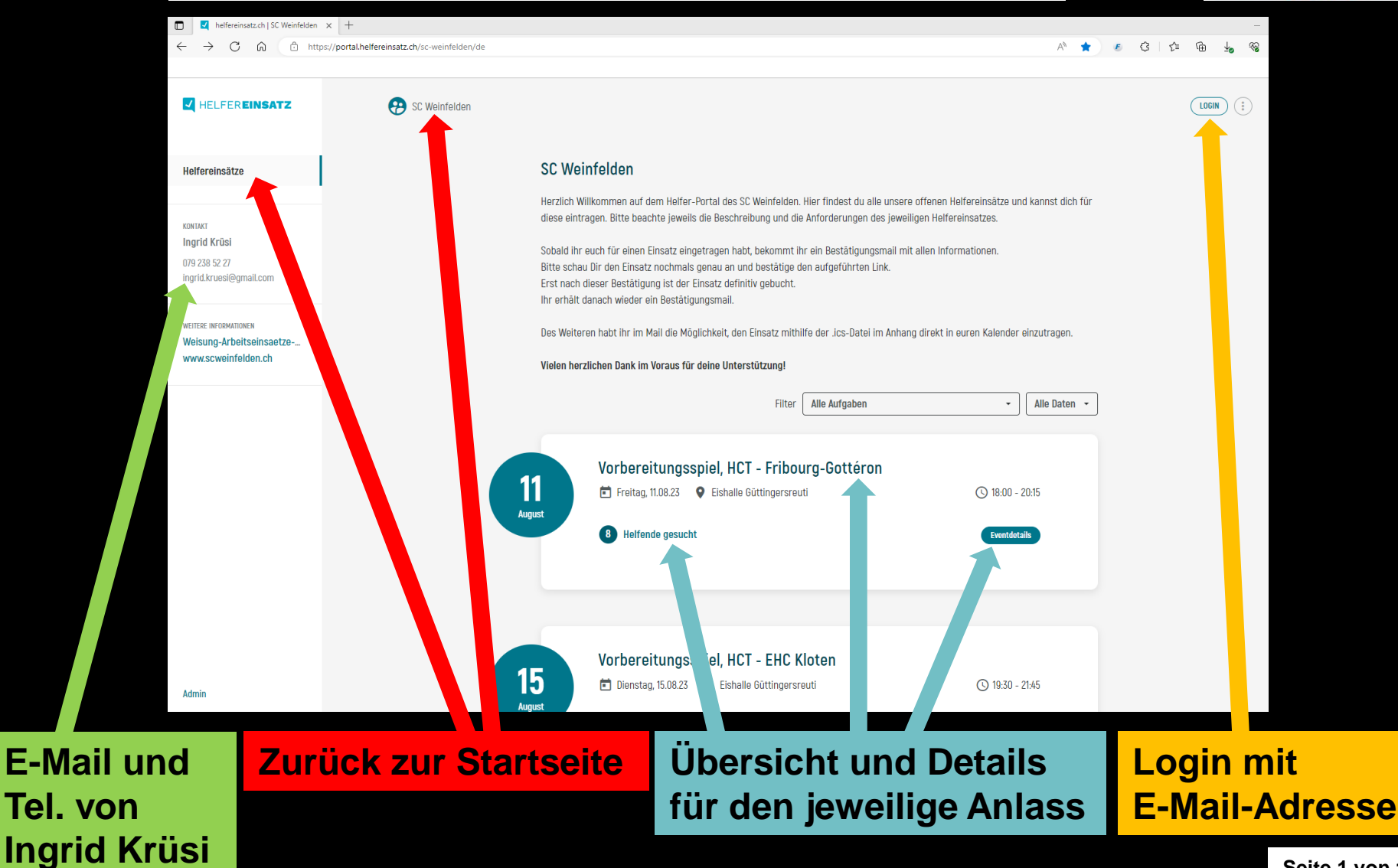

**Seite 1 von 11**

## **Filter; Alle Aufgaben**

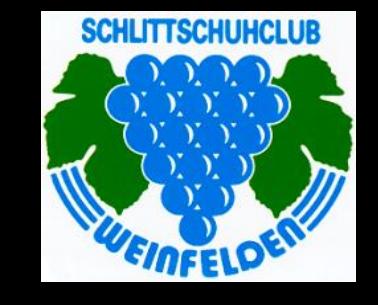

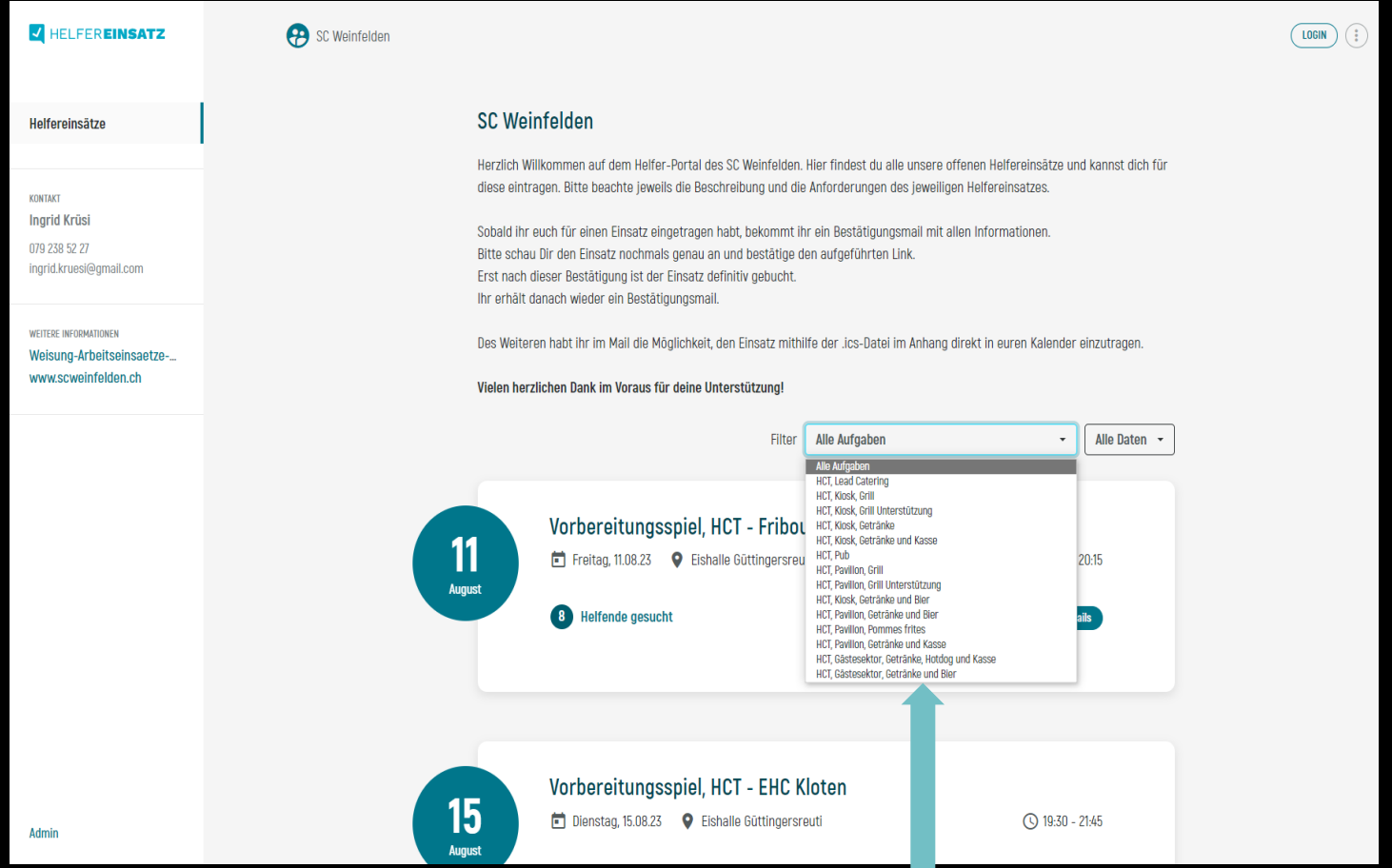

**Aufgabe auswählen. Es zeigt nur noch die Anlässe mit dieser freien Aufgabe an. Seite 2 von 11** 

### **Filter; Alle Daten**

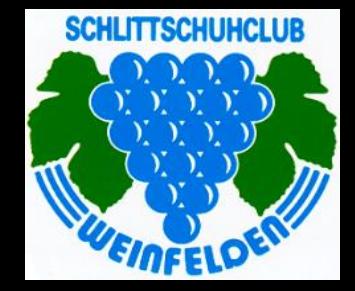

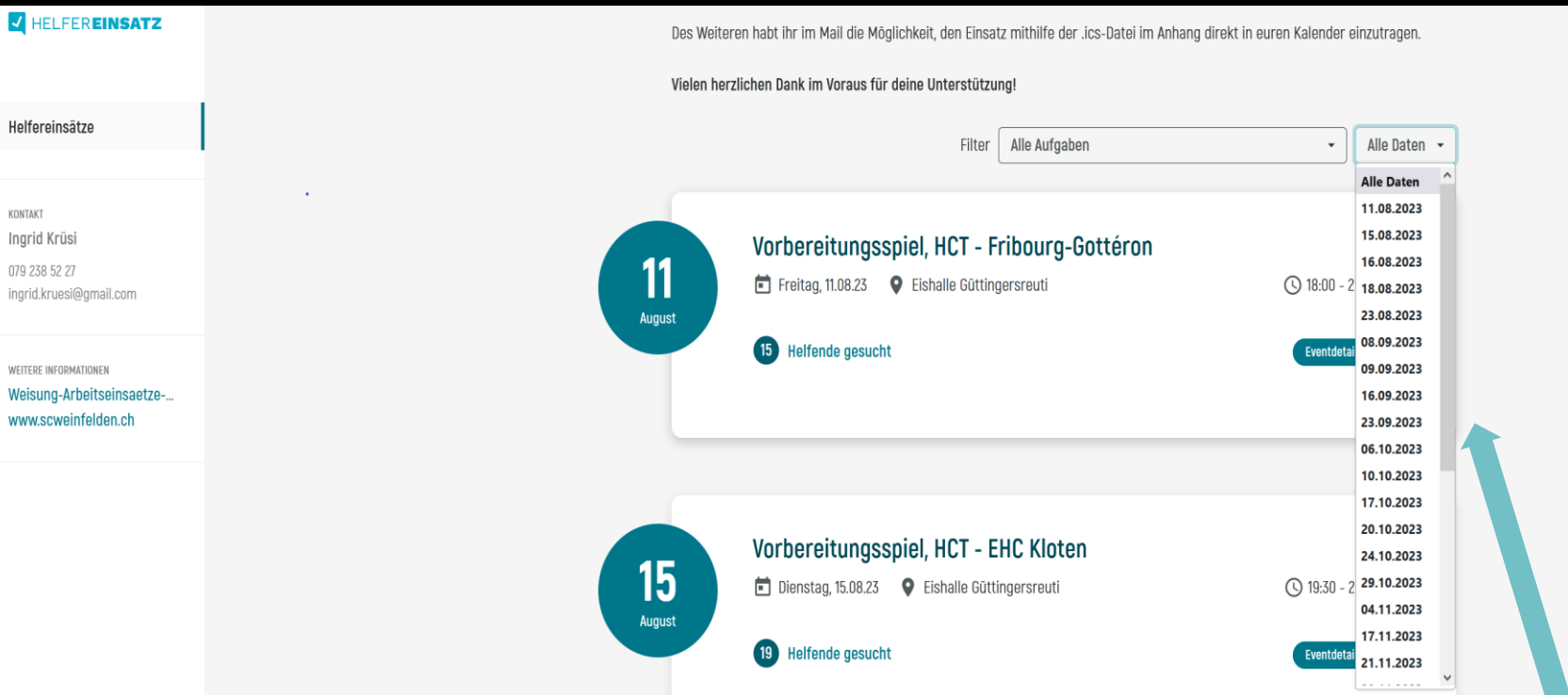

**Datum auswählen. Es zeigt nur noch die Anlässe an diesem Datum an.**

## **Detail Anlass**

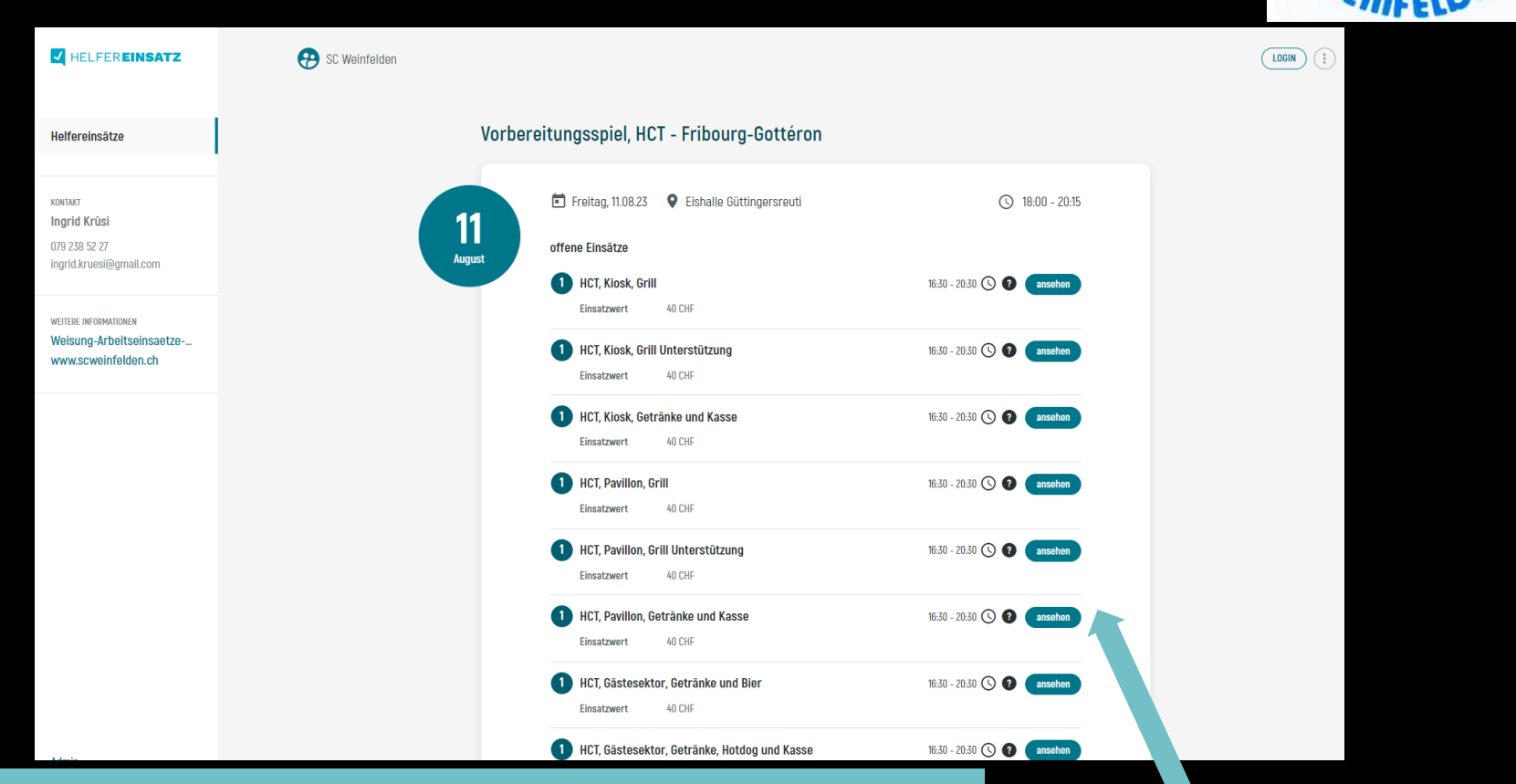

**Du siehst die offenen, und wenn du nach unten scrollst, auch die vergebenen Einsätze.**

> **Drücke nun auf ansehen und es erscheinen die Angaben zu diesem Einsatz.**

## **Detail Einsatz**

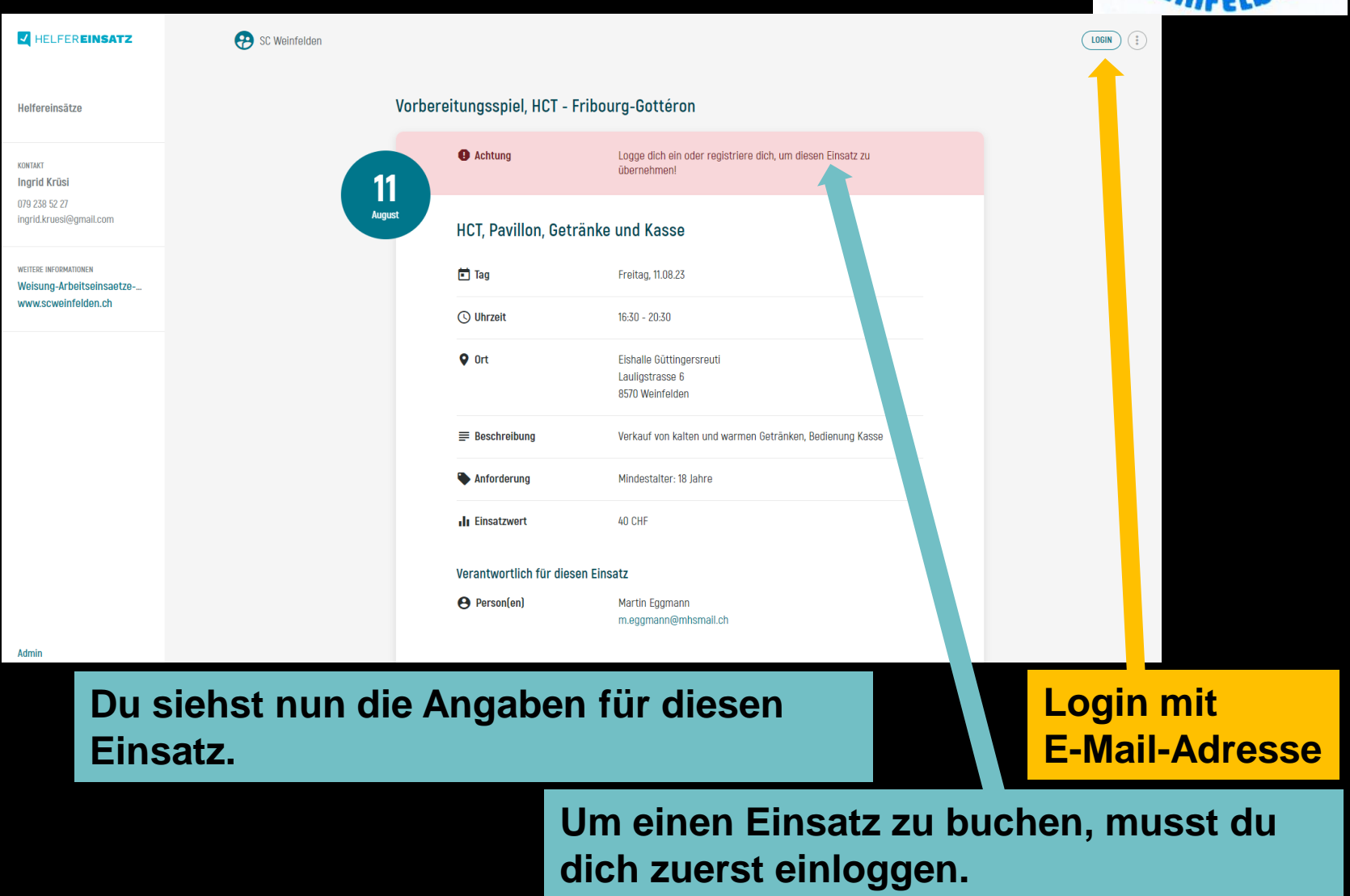

### **Login**

#### **EN HELFEREINSATZ**

**SC Weinfelden** 

Login

Bitte gib hier deine E-Mail Adresse an. Du erhälst Terminbestätigungen und -erinnerungen auf deine E-Mail.

#### Deine E-Mail \*

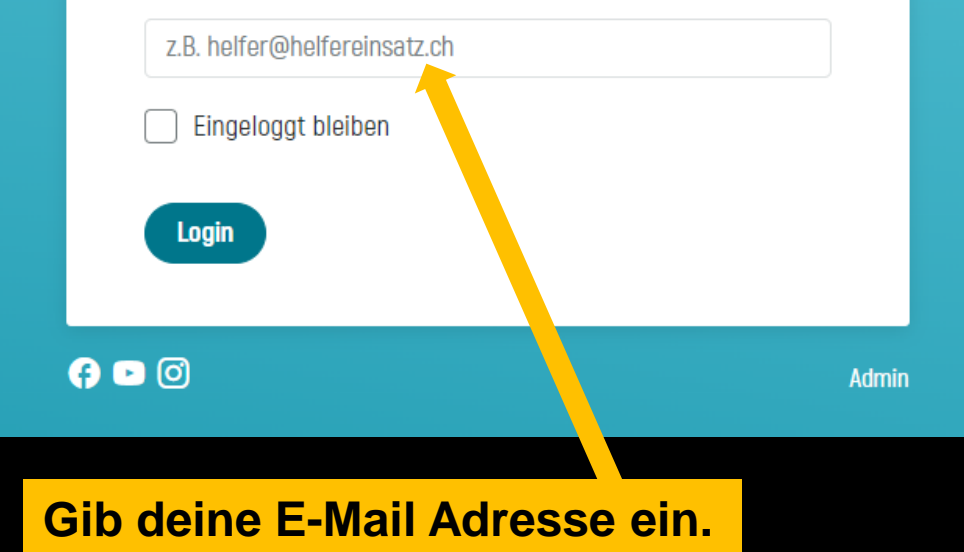

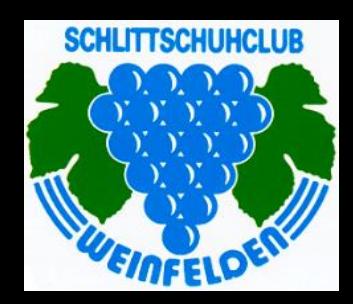

## **Eingeloggt, Meine Einsätze, Einsatz übernehmen**

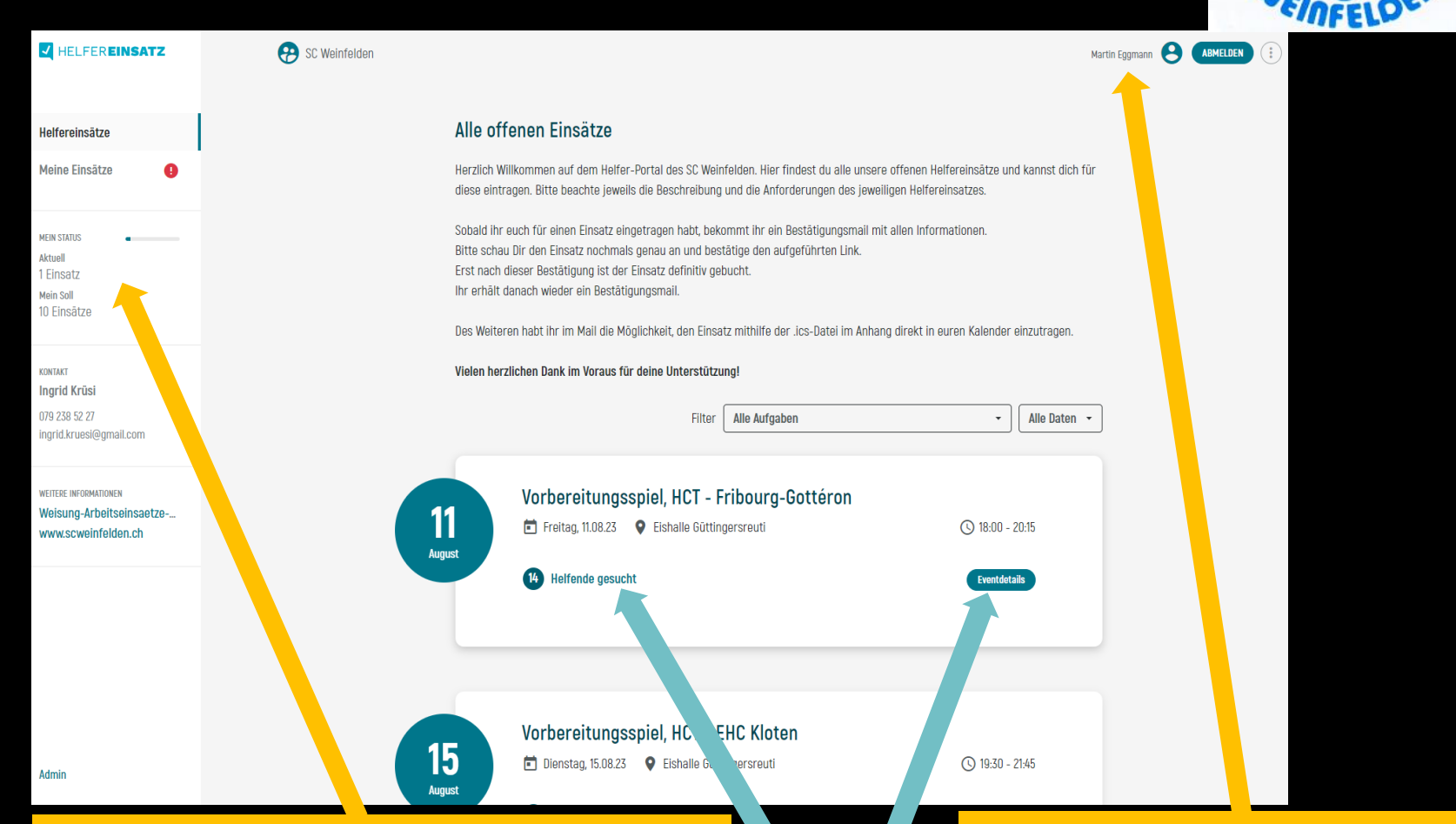

**Hier siehst du deine Einsätze. Je nachdem du welchen Mitgliederbetrag einbezahlt hast, siehst du hier dein Status.**

### **Jetzt bist du eingeloggt.**

**Drücke nun auf Eventdetails oder Helfende gesucht.**

**Seite 7 von 11**

## **Übersicht offene Einsätze für diesen Anlass**

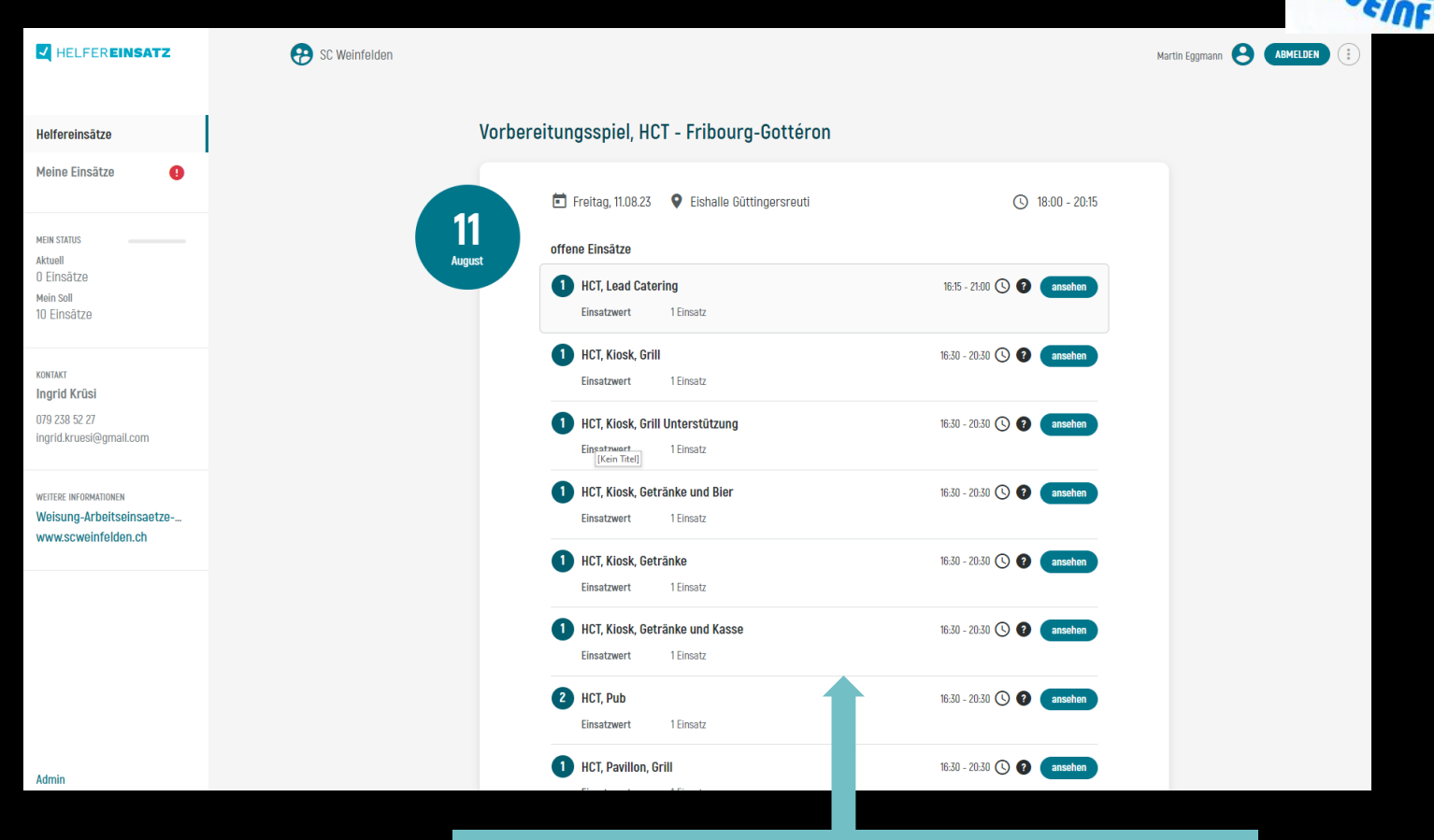

**Wähle nun den Einsatz aus, den du übernehmen willst.**

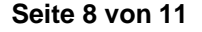

## **Angaben ausgewählten Einsatz, Einsatz übernehmen**

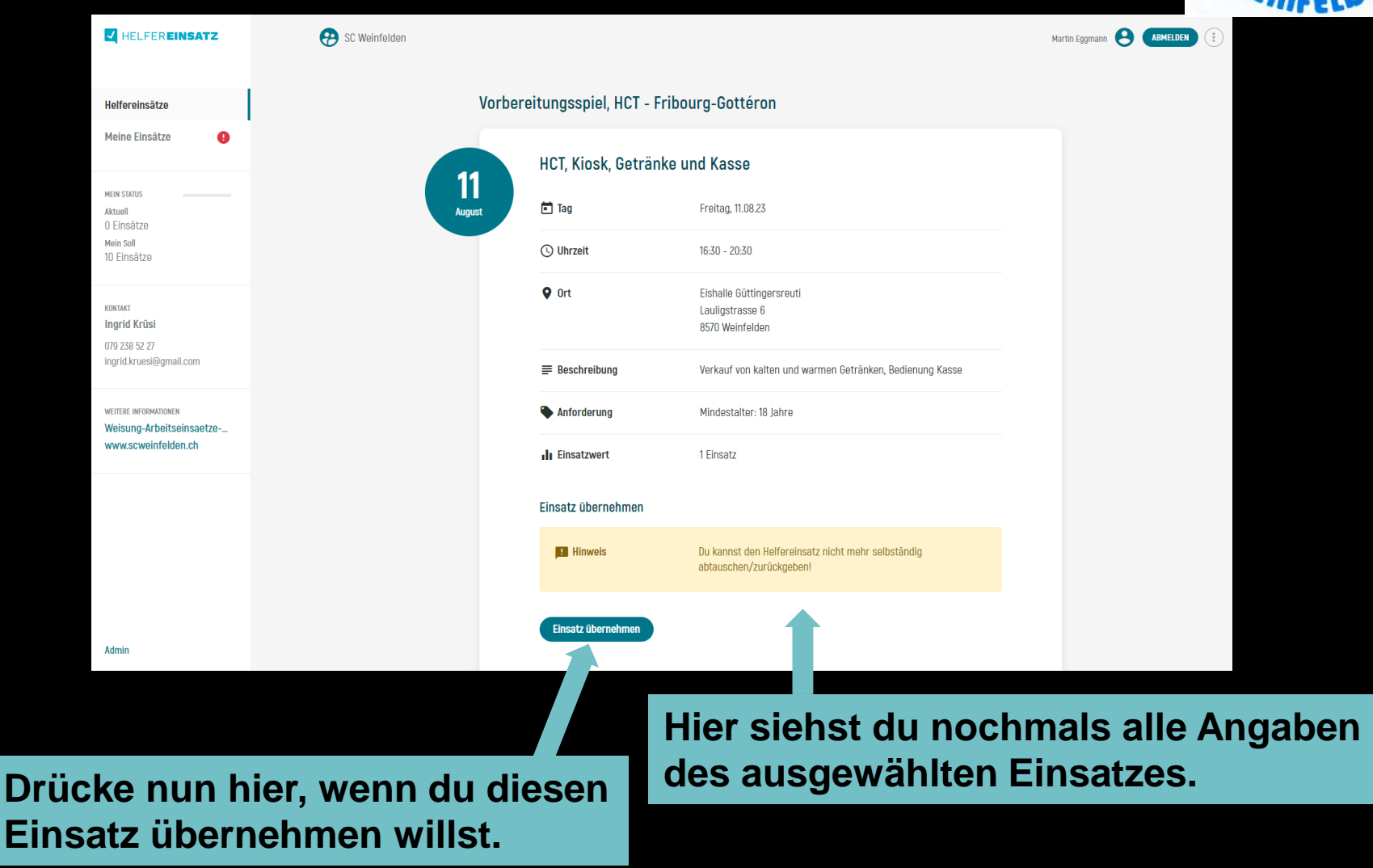

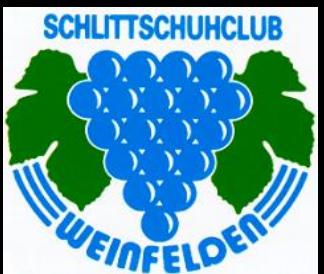

## **Einsatzübernahme**

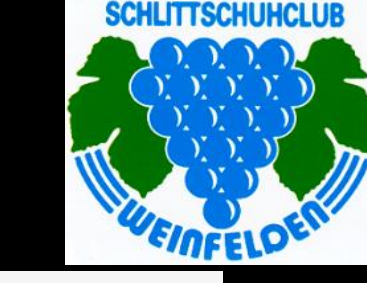

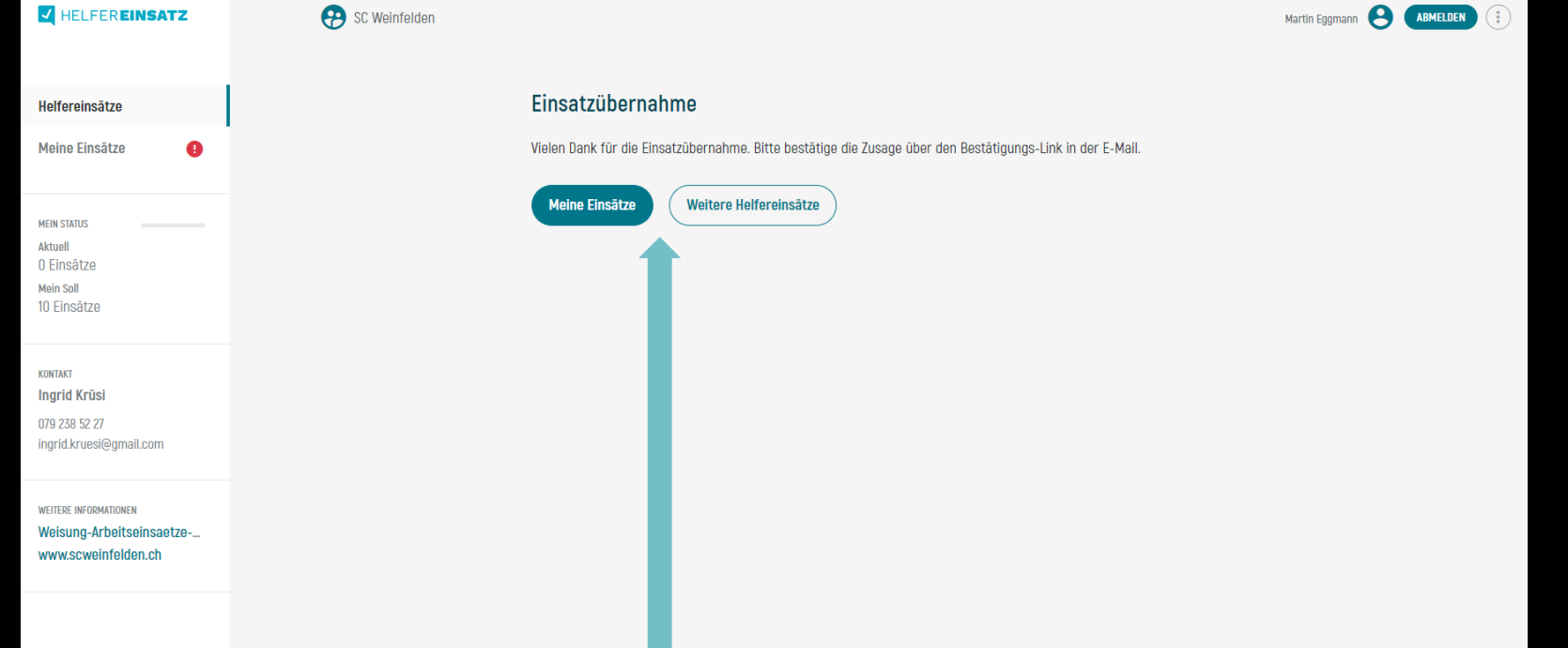

**Du erhältst nun eine E-Mail mit dem Bestätigung-Link. Überprüfe die Daten. Erst nach Betätigung des Bestätigungs-Link «Einsatzübernahme bestätigen» ist dein Einsatz bei uns gebucht. Du erhältst nun ein E-Mail mit der Zusage für die Einsatzübernahme. Hier siehst du auch nochmals alle Daten und wer für den Anlass verantwortlich ist.**

## **Meine Helfereinsätze, Mein Status**

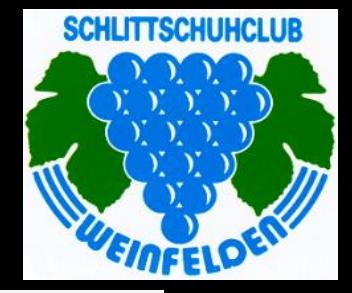

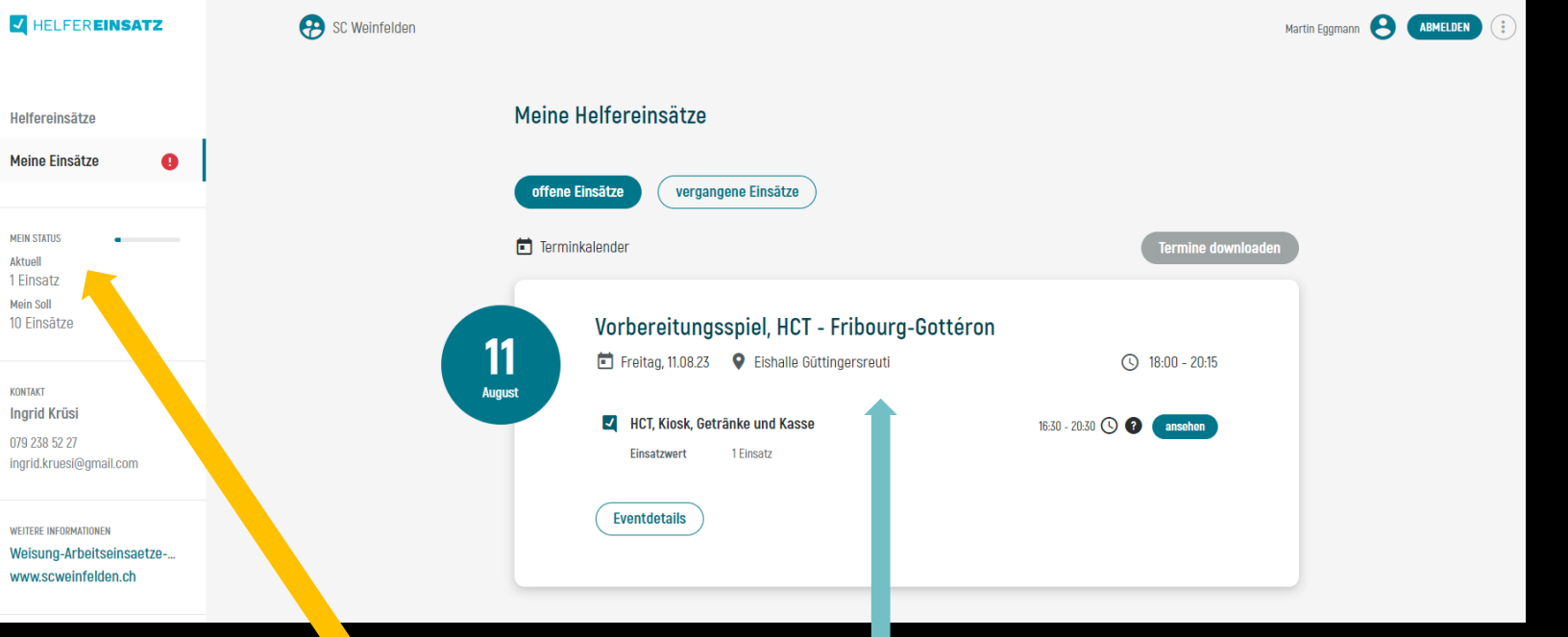

**Drücke auf «Meine Einsätze» und du siehst nun deine gebuchten Einsätze.**

**Du siehst hier immer den aktuellen Status deiner Einsätze.**

**3 Tage vor dem Anlass erhältst du ein E-Mail als Erinnerung.**

**Seite 11 von 11**